How to enable or disable user notifications

Last Modified on 09/25/2024 3:35 pm EDT

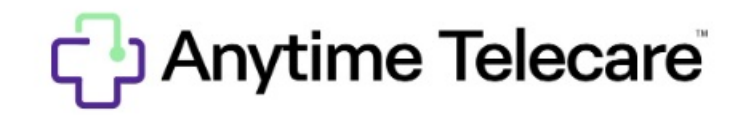

**How to enable or disable SMS or Email Notifications**

- Once logged into the portal, click on the Clinician tab
- Select the name of the user who wants to change their notification settings.

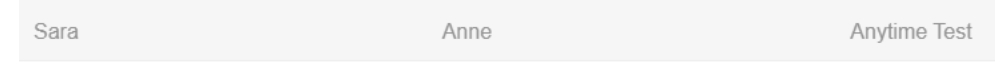

Look at the bottom of the Edit Clinician box and un-check/check the SMS or Email box. Then, click the green save button.

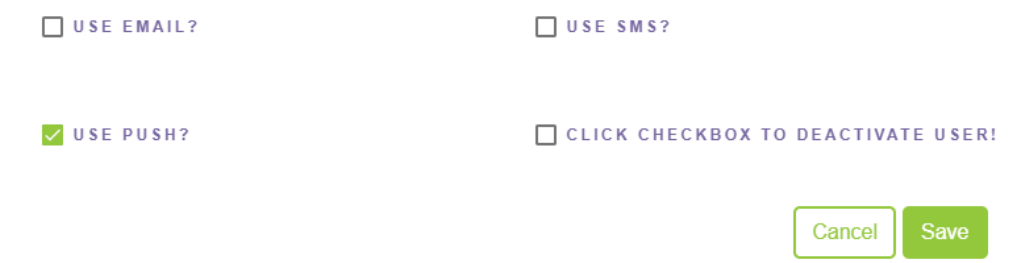

You will also have the ability to enable or disable push notifications which send alerts to your mobile device when a patient has entered your waiting room.

**\*Please note that only admin and super users have the ability to edit clinician settings.\***